▶ ドメイン指定受信の操作方法~ソフトバンクをお使いの方~

## [はじめに]

携帯の「Y!ボタン」を押して Yahoo!Japan にアクセス → 画面上の「メニューリスト」を押す

【1】 「My SoftBank」を押す(利用規約の画面が出る場合は、同意して次へ進む)

【2】 「設定・変更」のところにある「メール設定」を押す

【3】 「メール設定(アドレス・迷惑メール等)」を押す

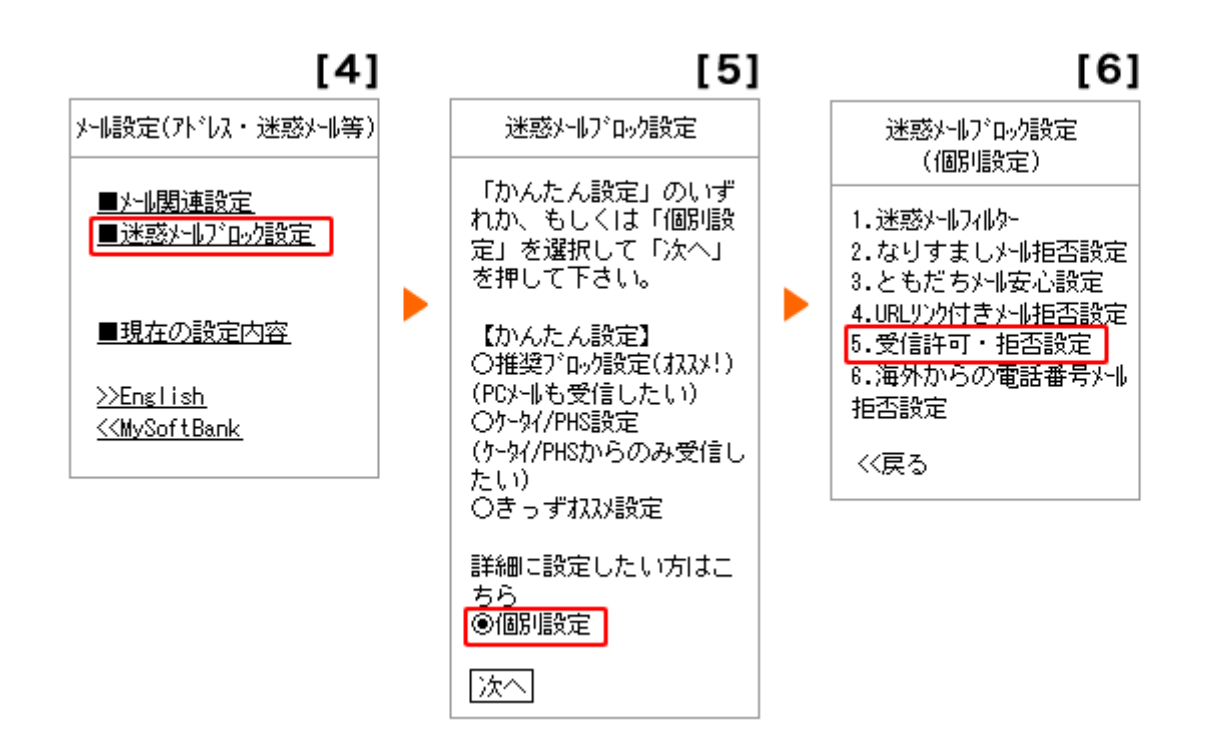

--------------------------------------------------------------------------------------

- 【4】 「迷惑メールブロック設定」を押す
- 【5】 「詳細に設定したい方はこちら」 の「個別設定」に●を付け、「次へ」を押す

--------------------------------------------------------------------------------------

【6】 「5.受信許可・拒否設定」を押す

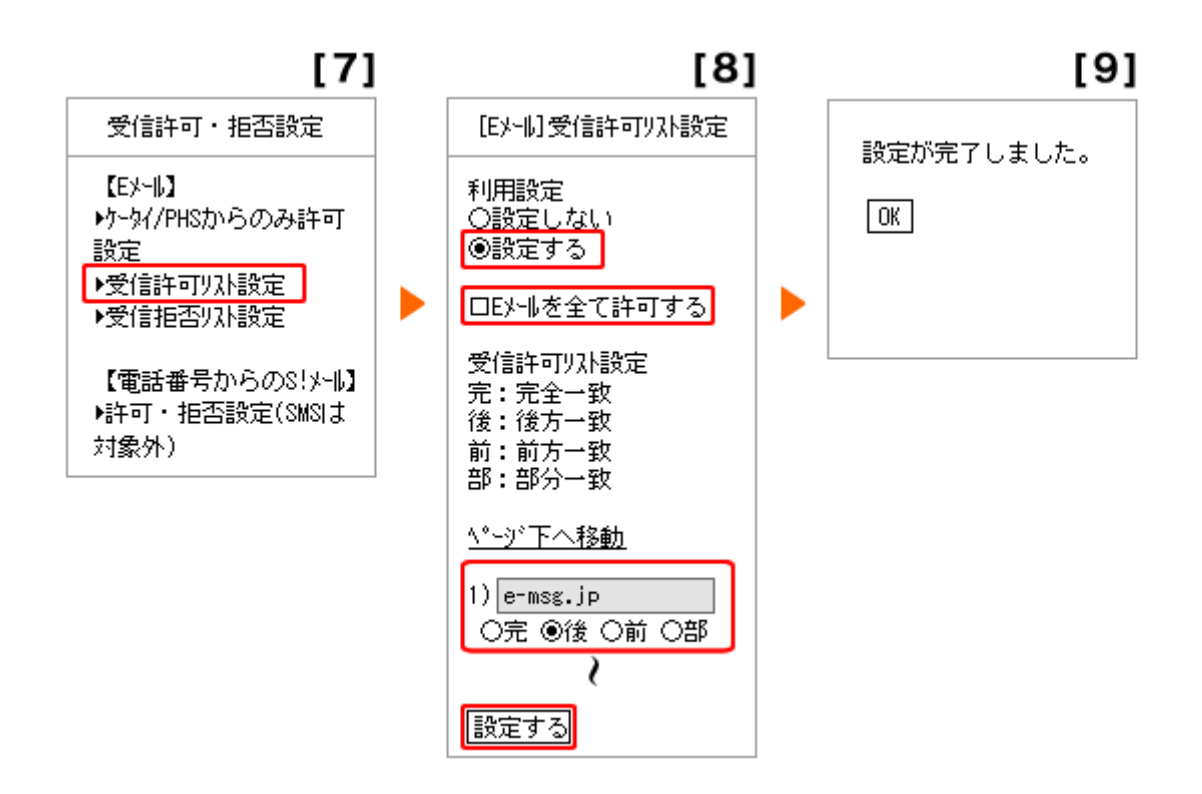

【7】 「受信許可リスト設定」を押す

【8】 利用設定で「設定する」に●を付け、□E メールを全て許可する のチェックは外す。

受信許可リストのアドレス入力欄に **e-msq.jp** と入力し、「後」に●を付ける。

ページの一番下まで下がり(「ページ下へ移動」を押しても可)、「設定する」を押す。

【9】 設定完了

※【7】の「5.受信許可・拒否設定」で、「ケータイ/PHS からのみ許可設定」を利用している場合や、「受信拒 否リスト設定」で"E メールを全て拒否する"に設定している場合でも、上記枠線内の設定をすることで e メ ッセージからのメールは受信することができます。

--------------------------------------------------------------------------------------

## 上記設定をしてもうまくメールが届かない場合は、以下をご確認下さい

My Softbank から行う迷惑メール設定とは別に、機種固有の迷惑メール設定が存在する場合があります。 この設定がオンになっている場合、e メッセージを正常に利用頂けません。携帯の取扱説明書を参照の 上、設定をオフにして下さい。

S!電話帳バックアップをご利用の方は、"「ともだちメール」を優先受信する"と設定して下さい。"「ともだ ちメール」のみ受信する"では e メッセージを正常に利用頂けません。